# 客戶端憑證申請步驟畫面

1.客戶已申請開放「授權中心」,必須先指定使用者使用的憑證,請點選「管理 設定」>「授權中心」>「人員設定」,選擇持有 iKey 人員後,請點選「修改」

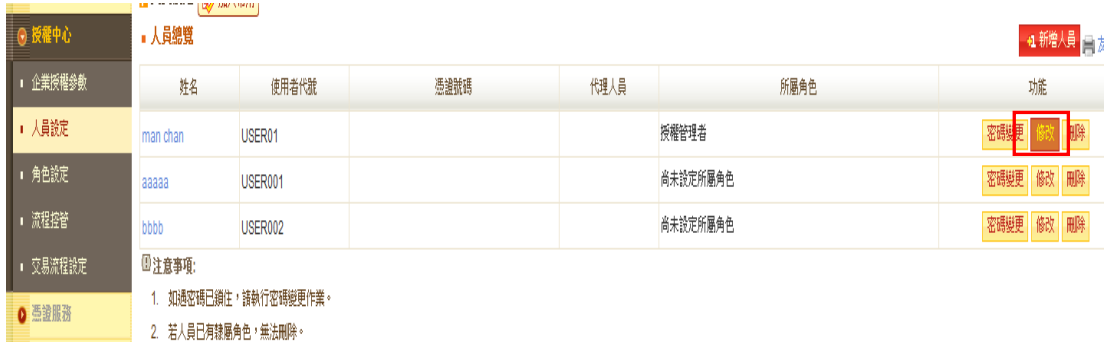

### 2.下拉「憑證號碼」後,請點選「下一步」

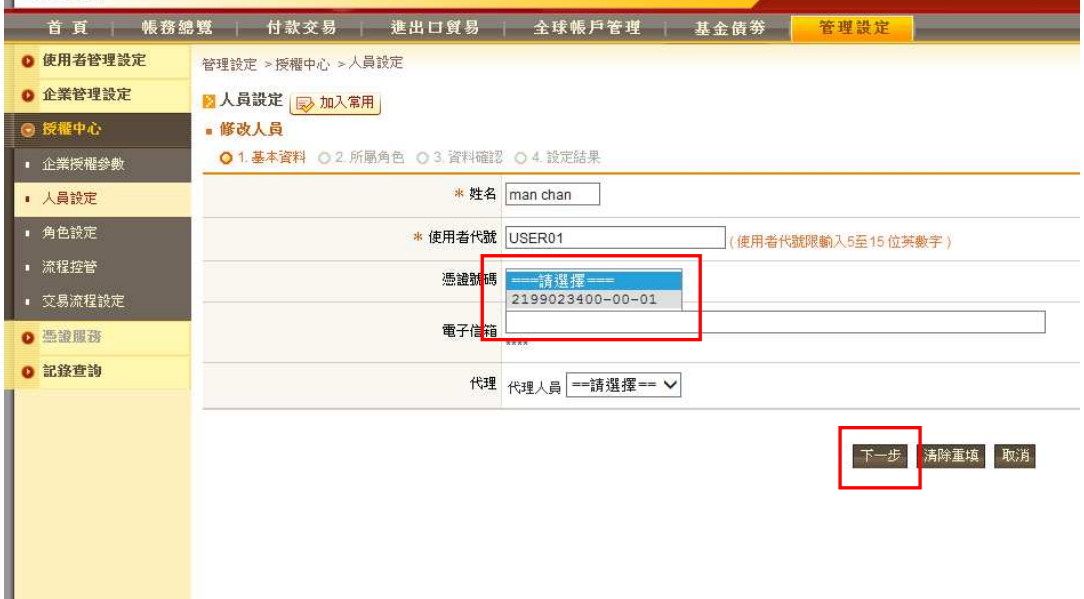

### 3.請按「確定」,以儲存設定

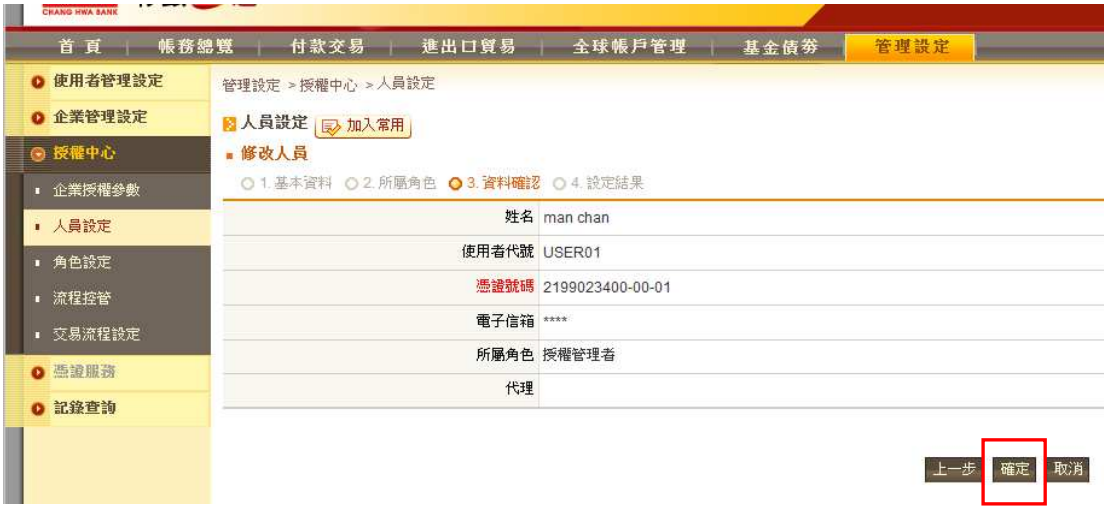

4.持有 iKey 人員登入網銀,請點選「管理設定」>「憑證服務」,在憑證管理首 頁,顯示「您有 1 張憑證尚未申請,請執行憑證申請作業」,請點選憑證開立 作業→選擇「申請作業」

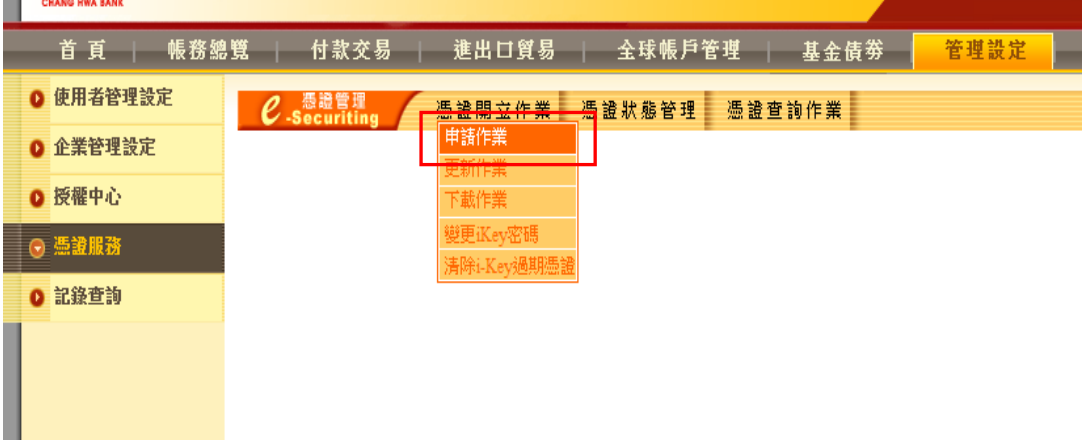

5.按下「查詢」,系統帶出申請者用戶資料

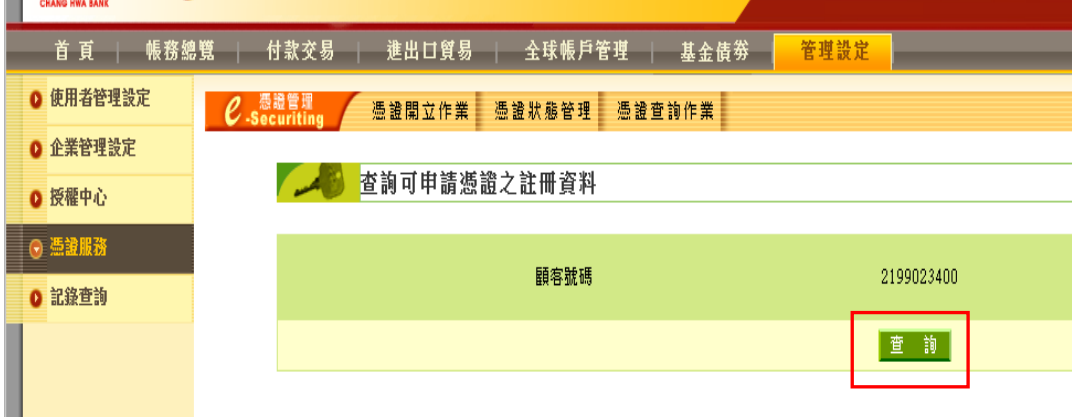

6.插入 iKey,點選「申請」,進入申請憑證

| 彰銀三通<br><b>HB</b><br><b>CHANG HWA BANI</b> |           |                                                                                      |             |                   |                  |        |         |         |
|--------------------------------------------|-----------|--------------------------------------------------------------------------------------|-------------|-------------------|------------------|--------|---------|---------|
|                                            | 首頁        | 帳務總覽                                                                                 | 付款交易<br>-1- | 進出口貿易<br>│ 全球帳戶管理 | 基金債券             | 管理設定   |         |         |
|                                            | ◎ 使用者管理設定 | $\mathcal C$ -Securiting<br>憑證開立作業<br>憑證狀態管理<br>憑證查詢作業<br>查詢可申請之憑證註冊資料 目前共<br>筆資料可申請 |             |                   |                  |        |         |         |
|                                            | ◎ 企業管理設定  |                                                                                      |             |                   |                  |        |         |         |
|                                            | ◎ 授權中心    |                                                                                      |             |                   |                  |        |         |         |
|                                            | ◎ 憑證服務    |                                                                                      |             |                   |                  |        |         |         |
|                                            | ◎ 記錄查詢    |                                                                                      | 申請          | 顧客號碼              | 用戶通用名稱           | e-Mail | 加密憑證狀態  | 签章憑證狀態  |
| I                                          |           |                                                                                      | 申請          | 2199023400        | 2199023400-00-01 | ¢      | 已註冊,未申請 | 已註冊,未申請 |
|                                            |           |                                                                                      |             |                   |                  |        |         |         |
|                                            |           |                                                                                      |             |                   |                  |        |         |         |

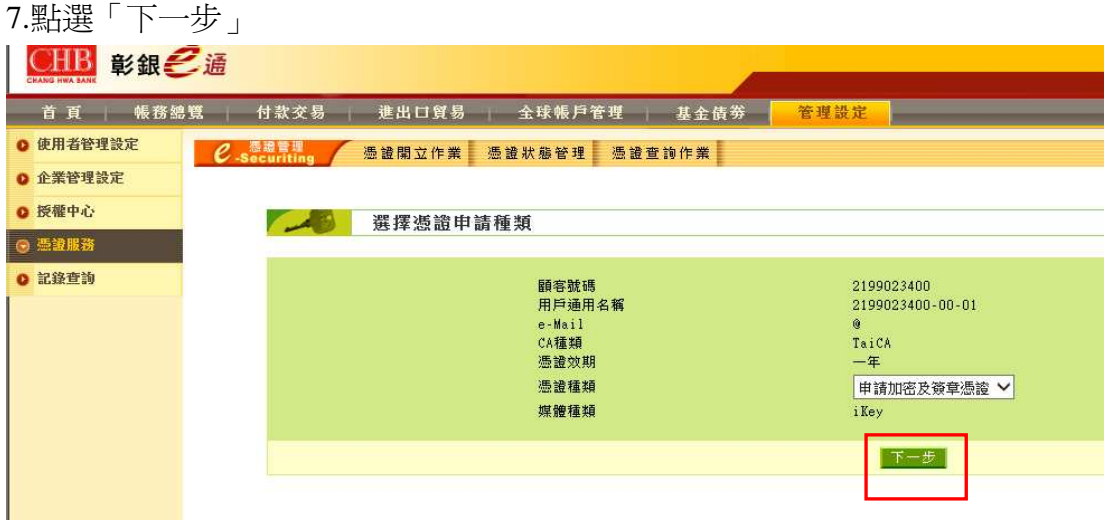

# 8.點選【確定申請】

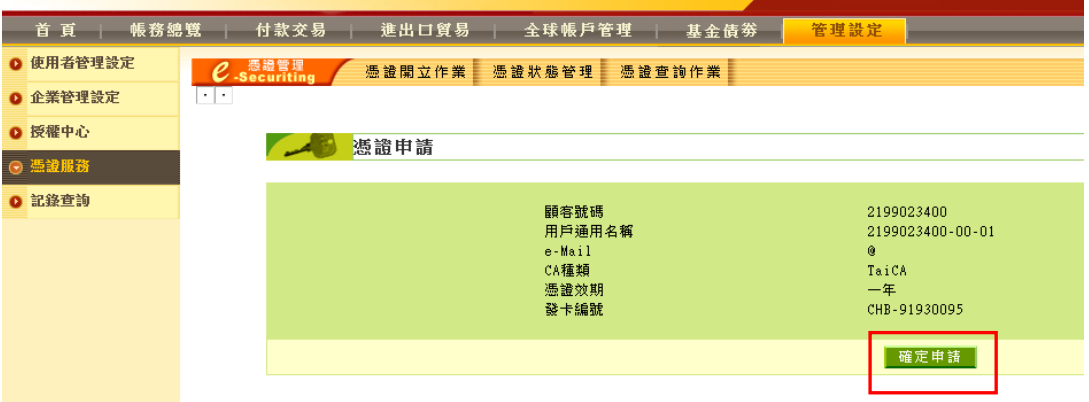

# 9.確認有插入 iKey 後,點選【確定】

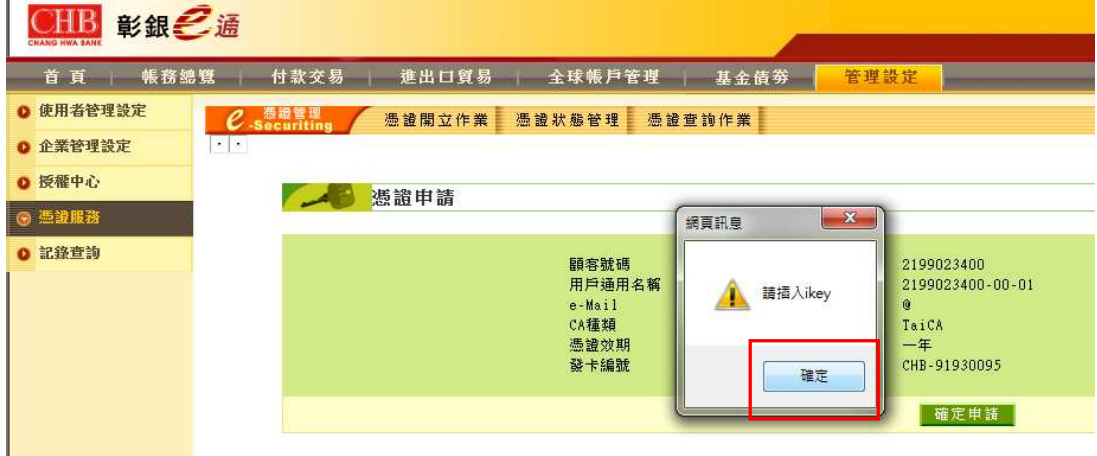

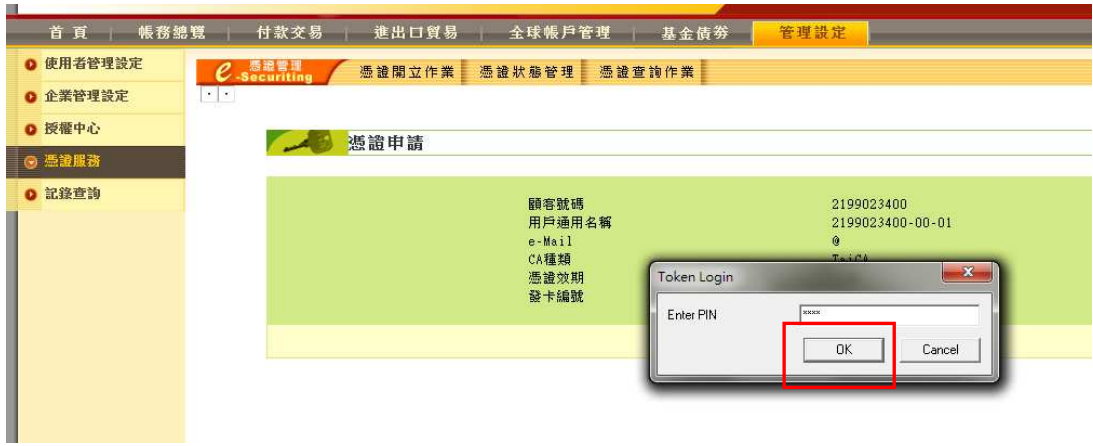

10.在 Token Login 畫面輸入 iKey 密碼(參閱 iKey 密碼單),點選「OK」

# 11.iKey 產生 RSA 金鑰對,請按「OK」產生金鑰

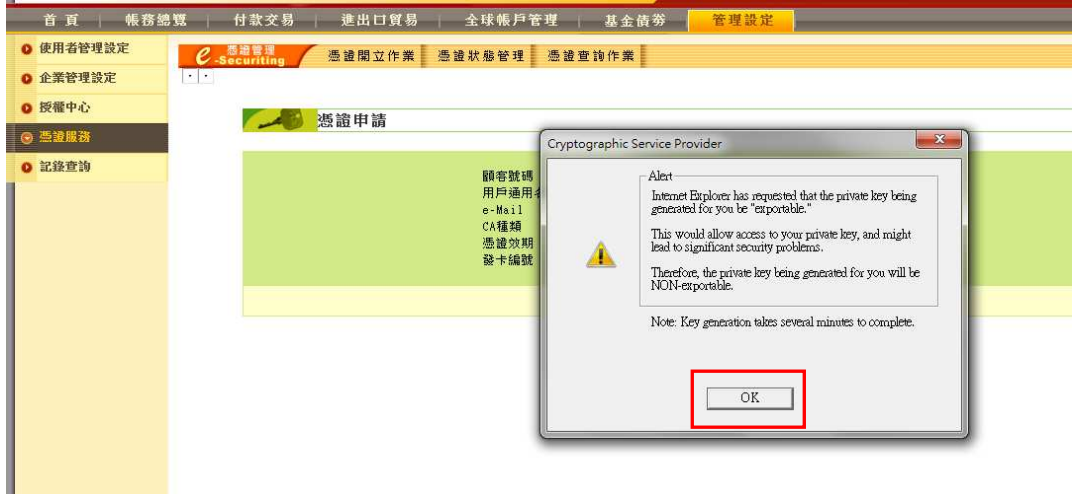

### 12.產生金鑰對前要求再輸入一次 iKey 密碼

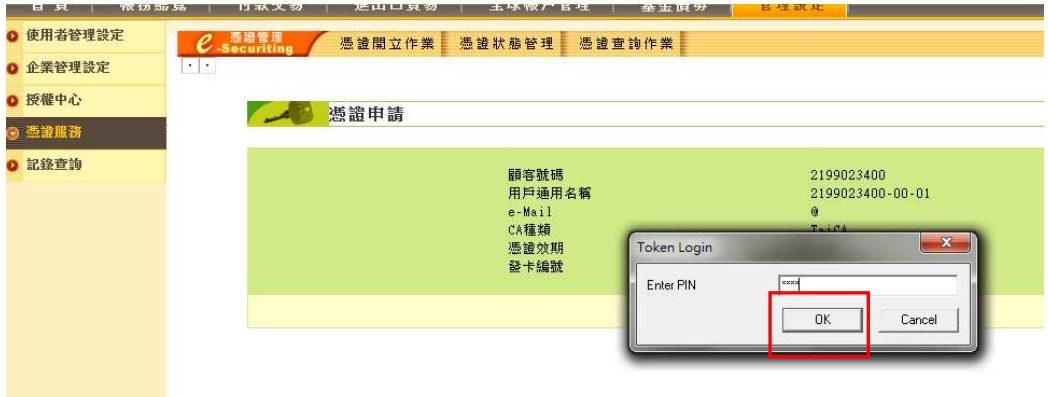

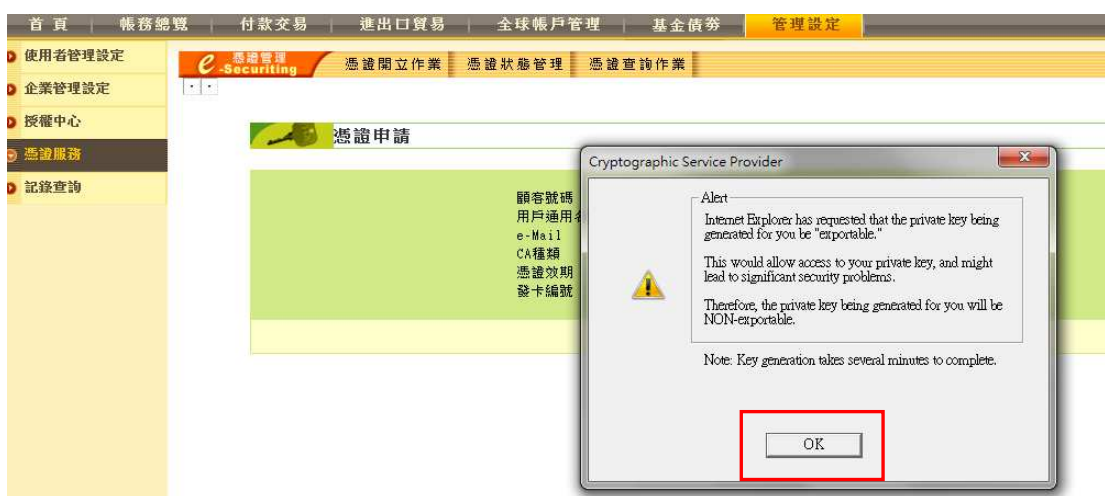

# 13.iKey 產生 RSA 金鑰對,請按「OK」產生金鑰

#### 14.開始產生公私密金鑰

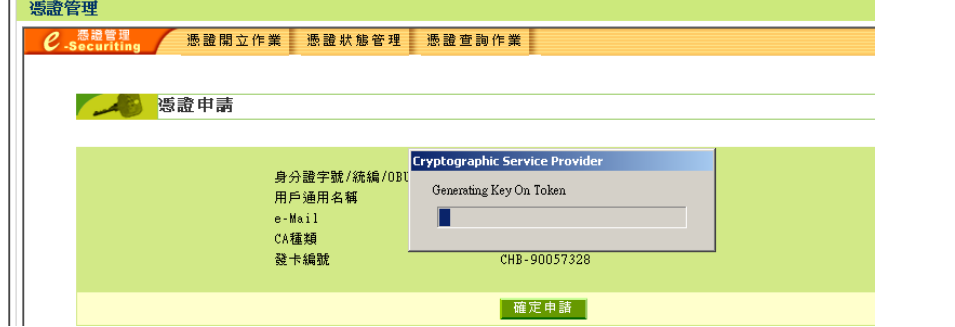

#### 15.憑證申請中

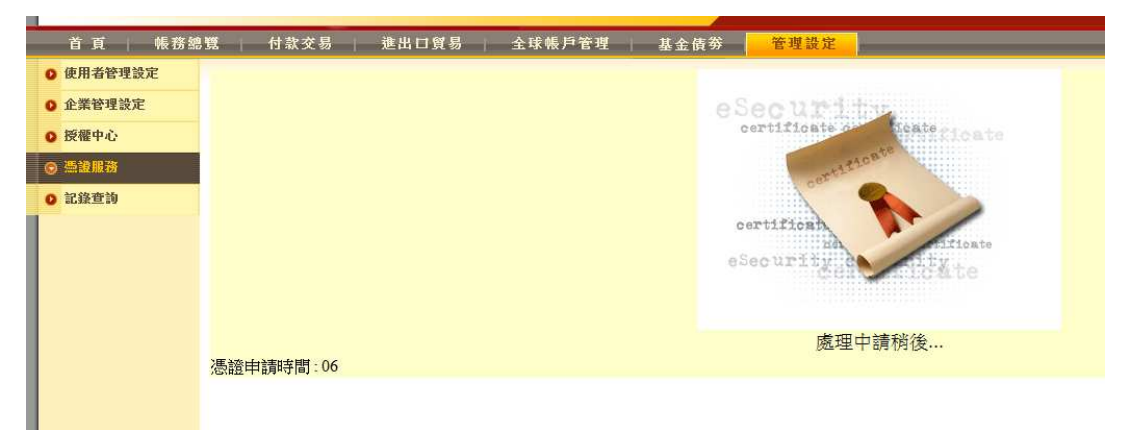

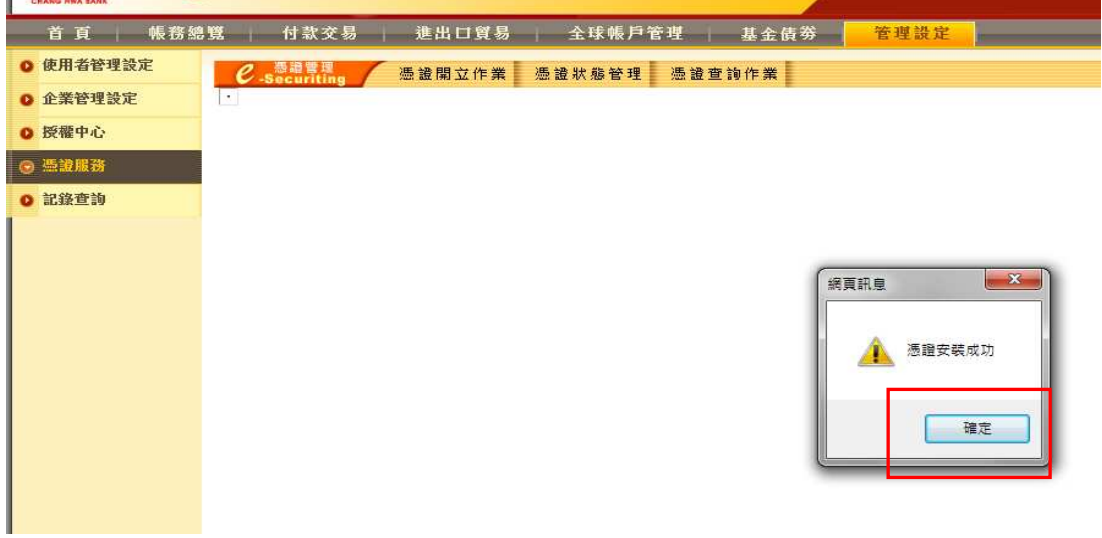

16.簽章憑證申請成功,瀏覽器顯示安裝警告訊息,請按「是」將憑證安裝

17.出現加密及簽章憑證完成代表憑證申請成功,請按「返回」

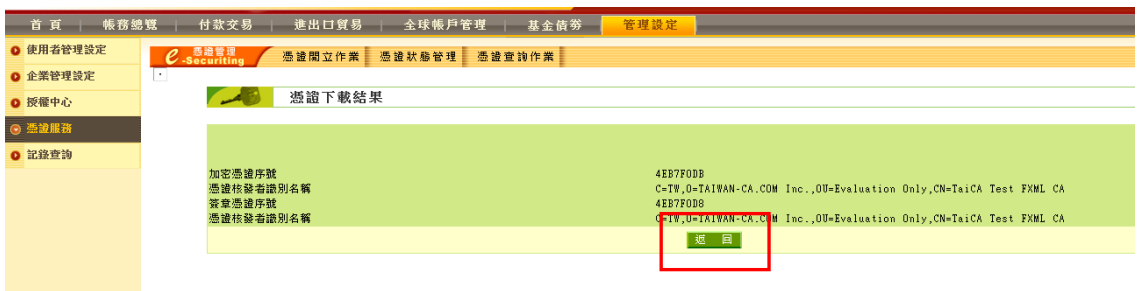

### ※檢查憑證是否有下載至 IKEY 載具內

(1)點選網頁上工具>網際網路選項

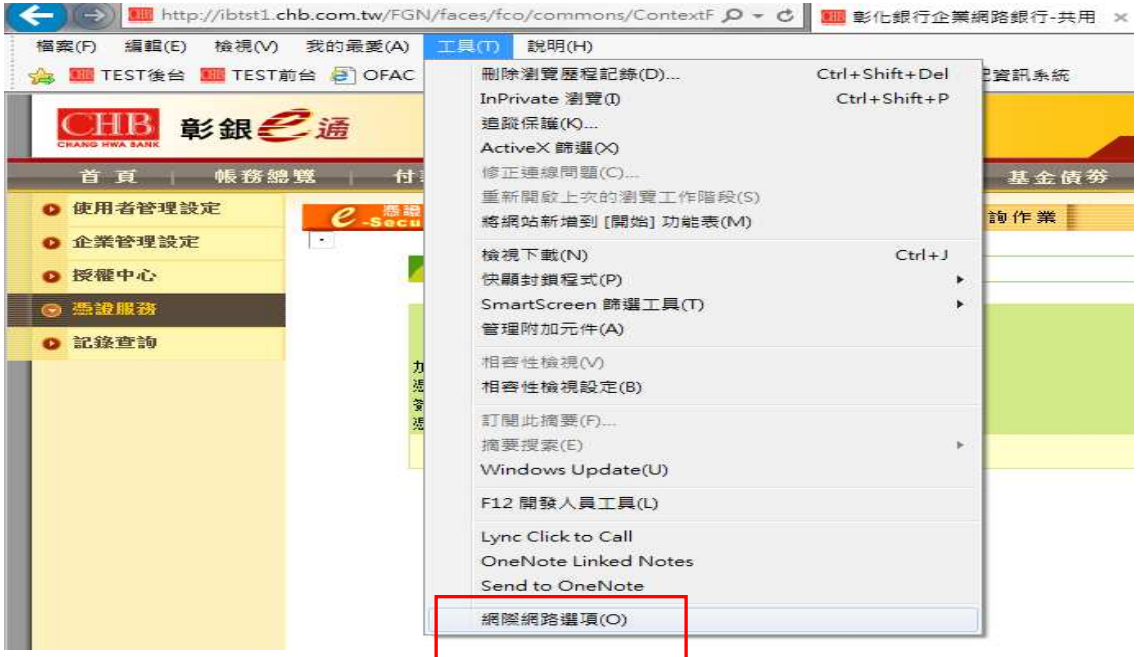

(2)點選「內容」

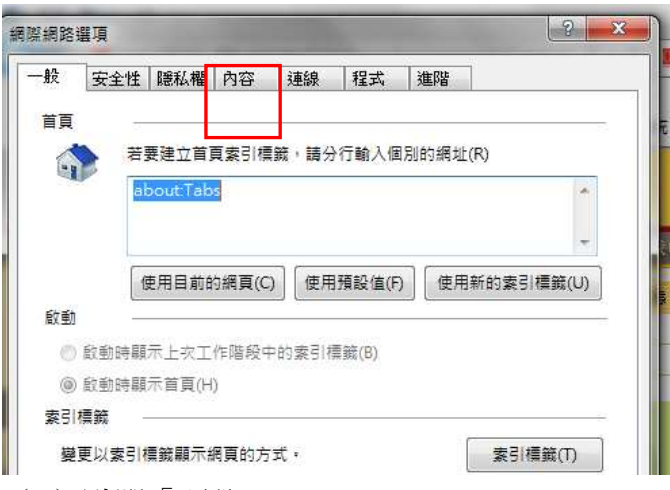

(3)點選「憑證」

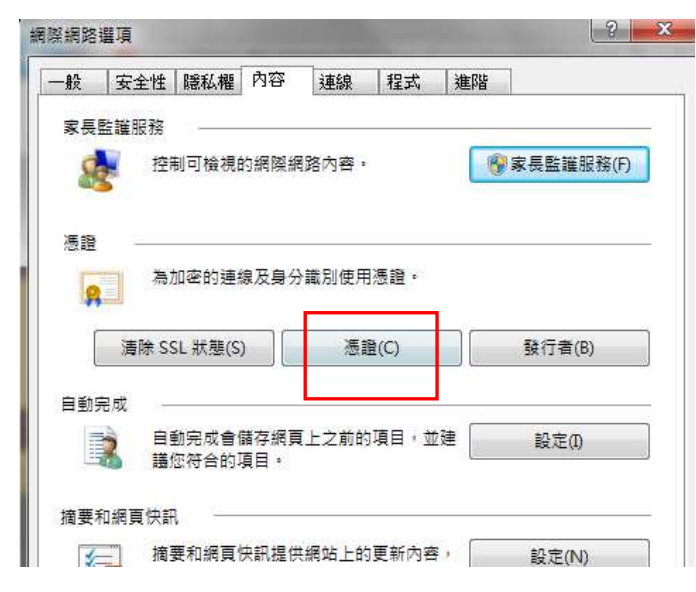

(4)即可看到該公司有效憑證編號及到期日

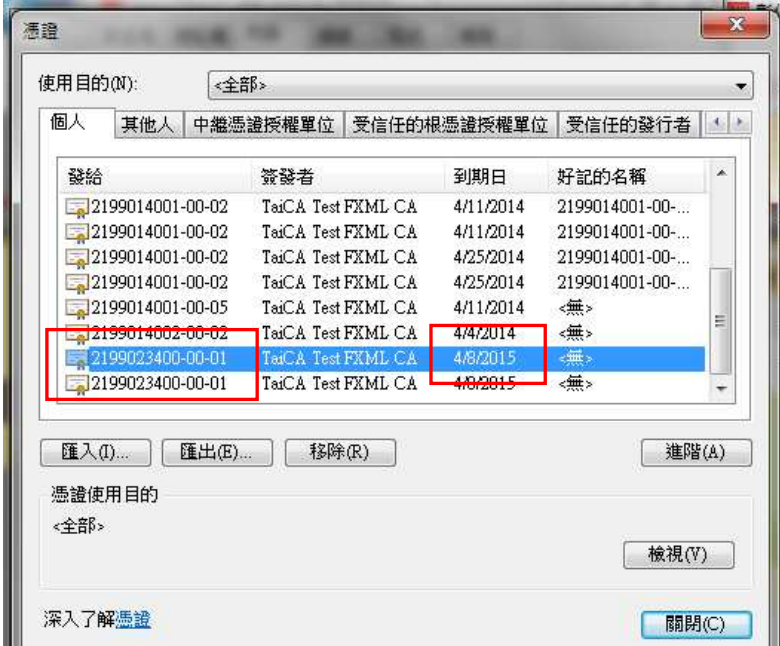